# Manual de Candidatura Online - ESTGV

#### *1. Criação de Conta de Acesso*

a. "Selecionar Regime" ou "Entrar/Registar" – deverá escolher a Escola do IPV na qual é lecionado o curso que pretende

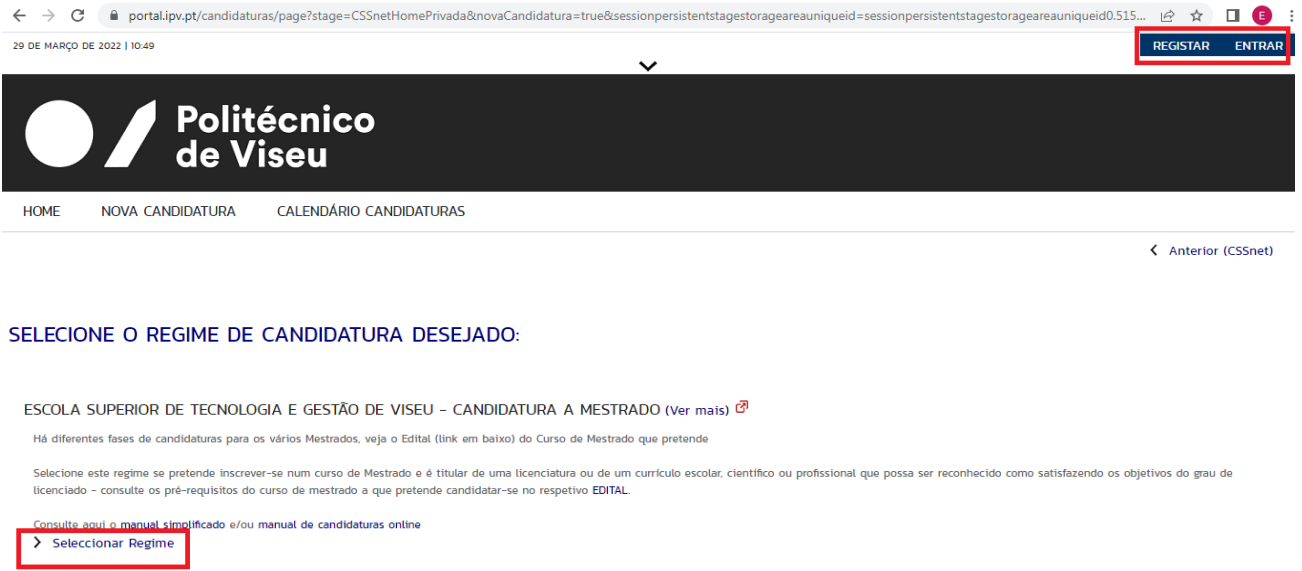

b. Preencher os dados do candidato. Nesta fase, pode escolher um login e password à sua escolha. No caso de já ter sido aluno da ESTGV **NÃO** deve usar o login e password da ESTGV, mas sim efetuar um novo registo de candidatura.

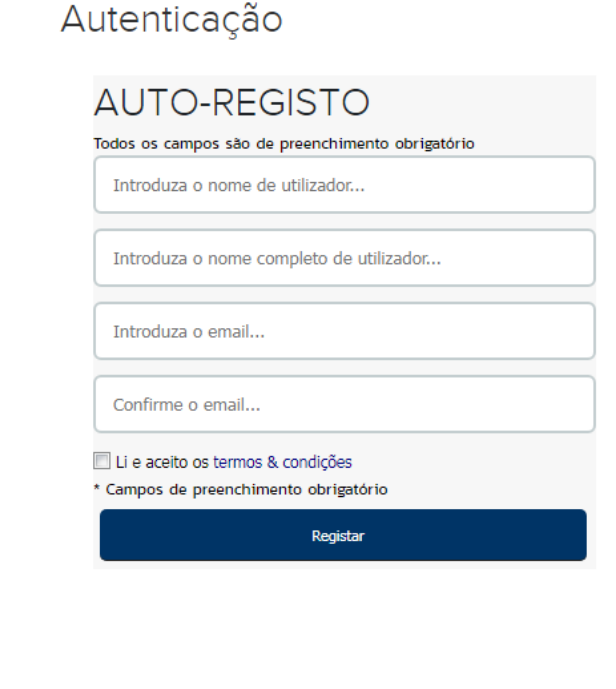

## **REGISTO**

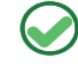

O SEU EMAIL FOI ENVIADO COM SUCESSO!

Irá receber um e-mail com o seu utilizador e palavra-chave para poder formalizar o seu pedido. Este processo pode demorar alguns minutos. Se por alguma razão a mensagem não foi recebida, contacte o seu administrador de sistemas!

É-lhe enviado um e-mail para confirmar o registo. Deve seguir as instruções contidas nesse e-mail para confirmar o registo.

**Nota**: Se o e-mail não aparece na pasta principal, deve consultar a pasta de spam/lixo eletrónico/correio não solicitado.

c. De seguida deverá prosseguir com a candidatura entrando com o respetivo Utilizador e palavra-chave.

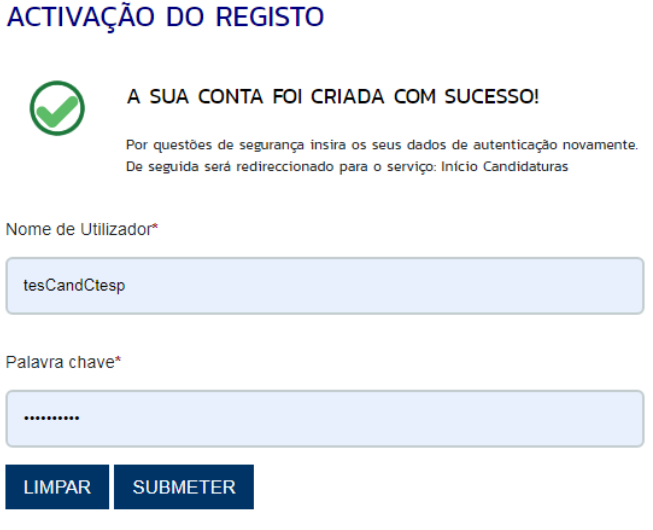

#### *2. Escolher o curso a que se candidata*

Deve escolher o curso a que se candidata. Em alguns regimes de candidatura pode escolher mais que um curso. Caso o procedimento de candidatura permita a escolha de mais de um curso e o sistema de candidaturas não o permita, ou se não aparece o curso que pretende, deverá contactar os Serviços Académicos ([servicosacademicos@estgv.ipv.pt](mailto:servicosacademicos@estgv.ipv.pt))

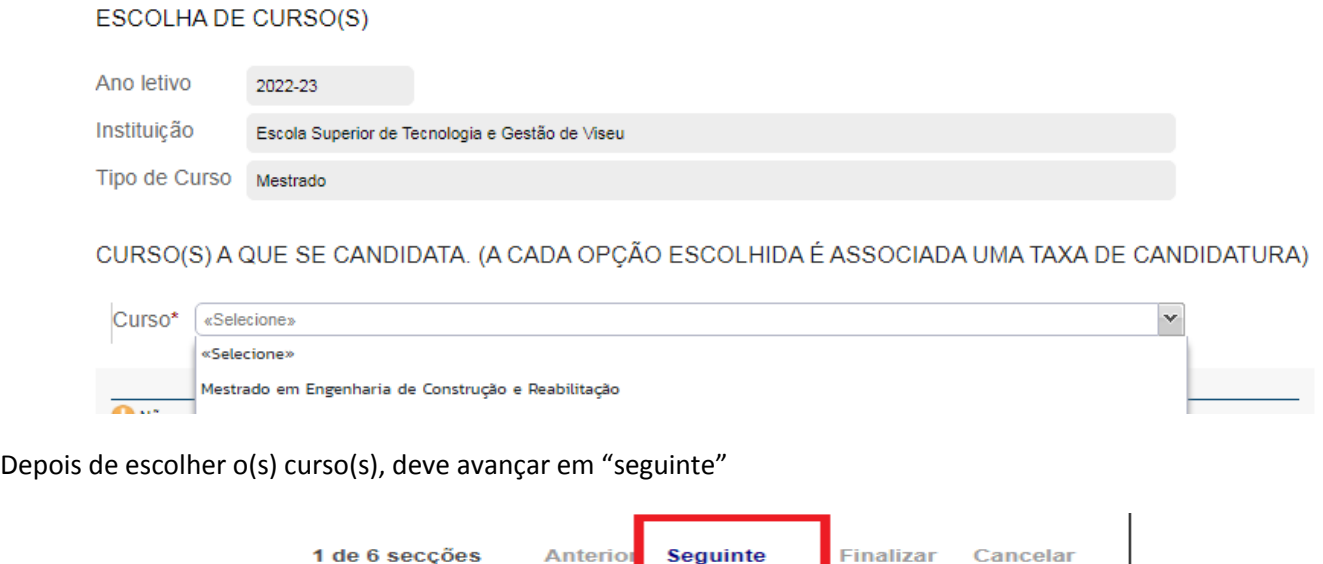

#### *3. Preenchimento de dados pessoais*

Deverá preencher de forma exata, pelo menos, os campos obrigatórios (sinalizados com um \*), nomeadamente, dados pessoais, dados fiscais, os contactos (morada completa do local/país e que reside), etc.

## **DADOS PESSOAIS**

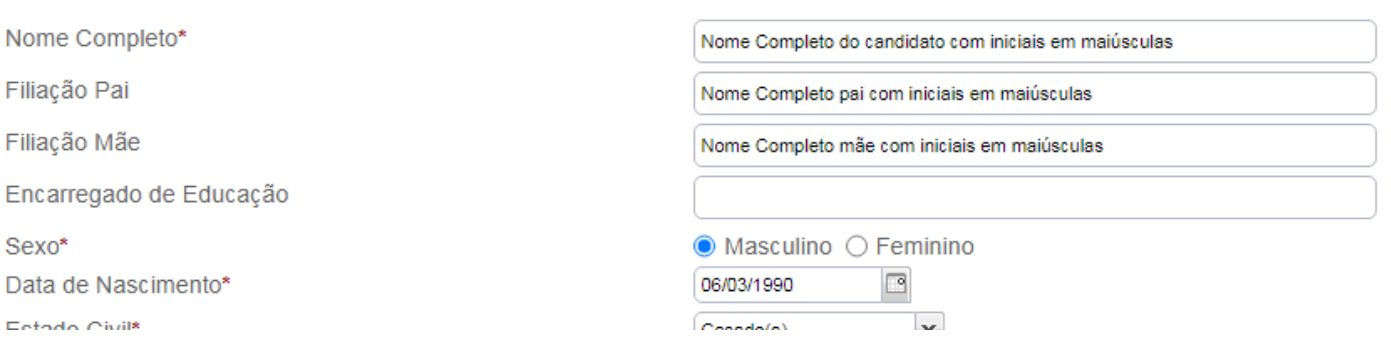

O Número de identificação fiscal**\***, no caso de ser candidato Brasileiro e não ter o NIF Português, deverá carregar o CPF (números seguidos sem os - ou .)

Depois de todos os dados pessoais preenchidos corretamente, avancar em "seguinte".

### *4. Lista de pré-requisitos*

#### LISTA DE PRÉ-REQUISITOS

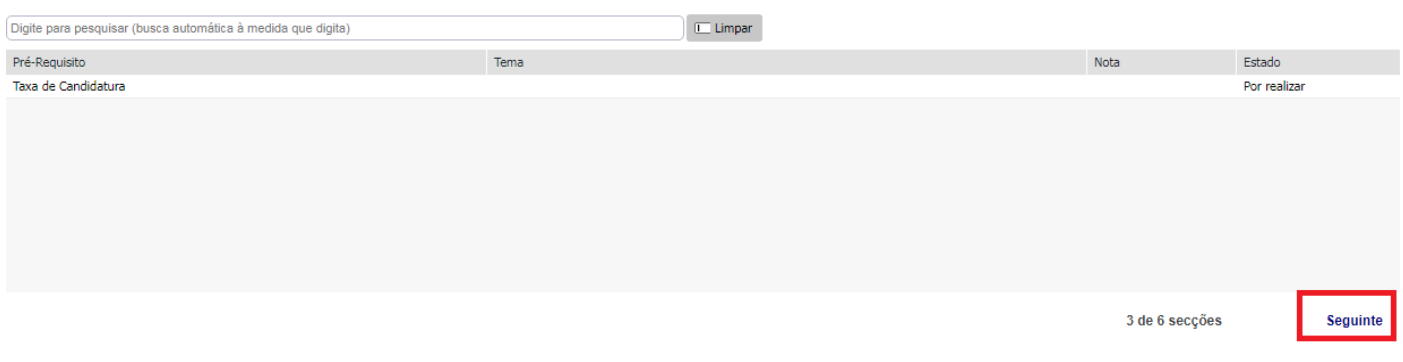

Não havendo qualquer pré-requisito, avançar em "seguinte".

#### *5. Documentos de Candidatura*

Upload de documentos de candidatura

Deverá fazer o upload dos documentos de candidatura obrigatórios (sinalizados com um \*) e daqueles que são necessários tendo em conta a sua situação – **ver descritivo de cada documento**. O upload é feito individualmente, ou seja, cada documento tem um link "Escolher ficheiro" que permite efetuar o upload desse documento. O formato ideal a usar é pdf. O tamanho máximo do ficheiro é de 4096Kb. No final, clicar em "Seguinte" para ver o resumo do processo ou clicar em "Finalizar".

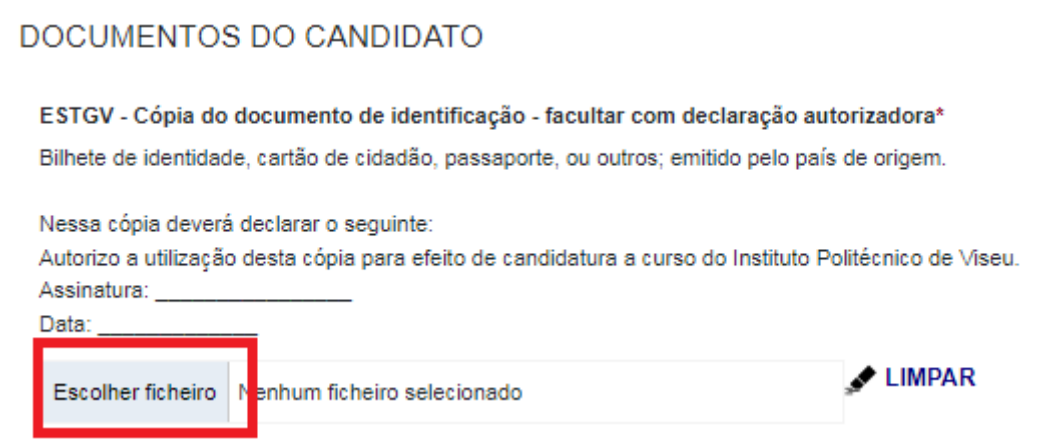

No final, clicar em "Seguinte" para ver o resumo do seu processo de candidatura.

Se desejar alterar algum dos dados, carregue nos links disponíveis ou navegue pelo link "anterior (candidaturas)"

Para avançar com a sua candidatura, carregue em "Finalizar".

### *6. Formalização da candidatura*

O estado da candidatura é alterado para "Formalização de candidatura pendente". Receberá um e-mail a informar essa situação. Deverá clicar no botão "Formalizar Candidatura" para passar ao passo seguinte.

#### **CANDIDATURA**

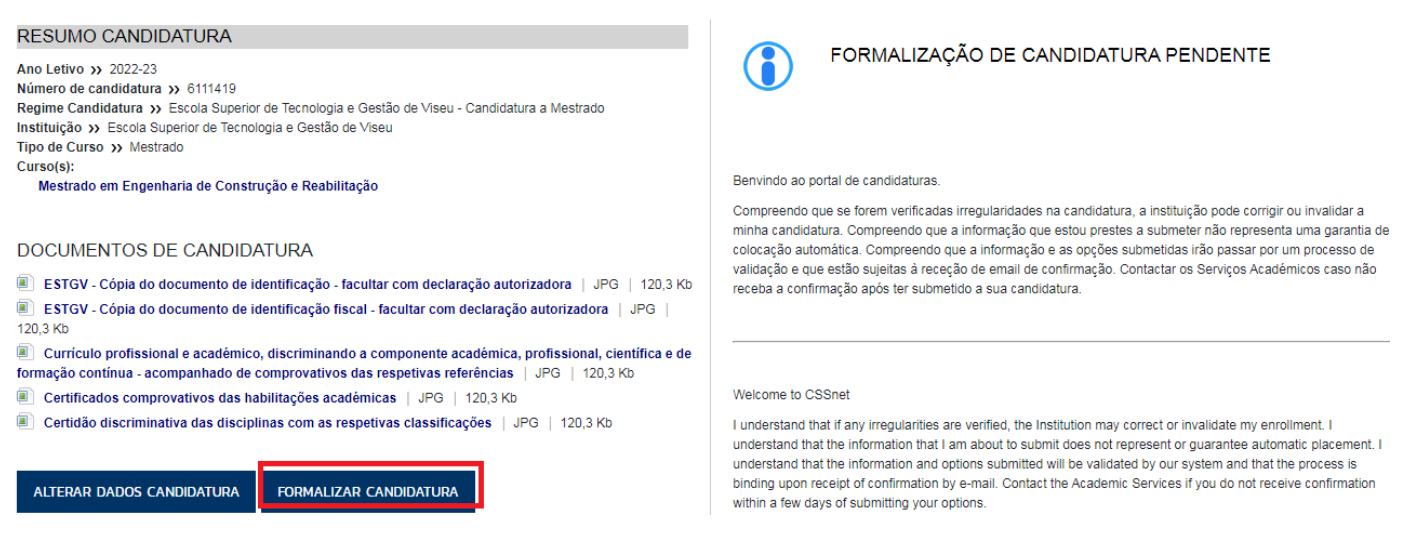

#### *7. Pagamento de emolumento de candidatura*

O estado da candidatura é alterado para "Pendente de pré-requisito". Receberá um e-mail a informar essa situação. Deverá proceder ao pagamento do emolumento de candidatura através do "Carrinho de Compras", conforme imagem:

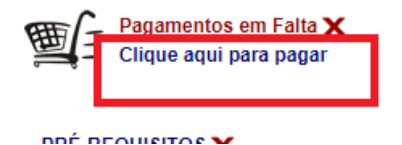

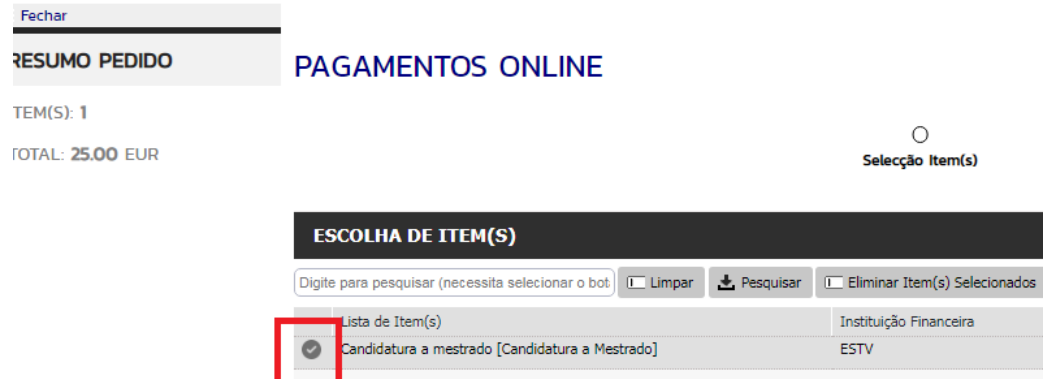

Avançar no botão "itens a pagar". Selecionar o meio de pagamento que pretende utilizar para gerar os respetivos dados de pagamento.

Após efetuar o pagamento (alguns segundos/minutos após efetuar o pagamento), deixará de ter disponível o item anteriormente a pagamento.

Aqui termina a fase de apresentação da candidatura por parte do candidato. Poderá guardar o comprovativo de candidatura, através do download, conforme imagem seguinte:

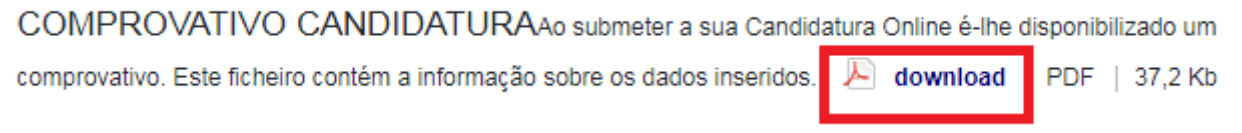

Deverá aguardar pela análise dos documentos por parte dos Serviços Académicos. Receberá um e-mail após qualquer alteração do estado da candidatura.